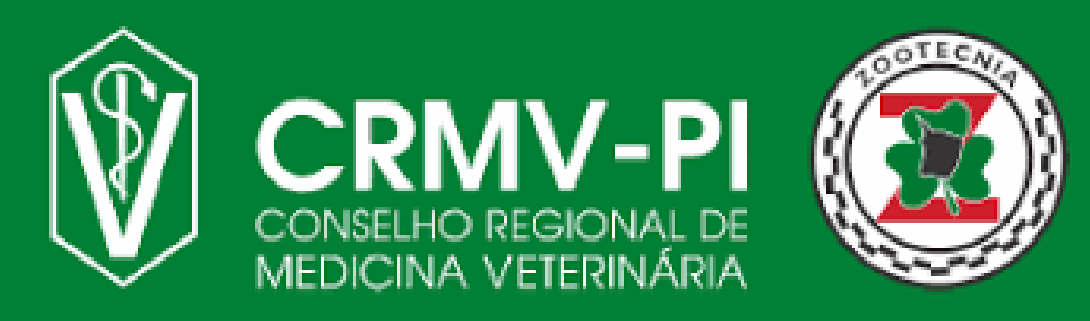

**Fique atento as nossas novas atualizações cadastrais, de acordo com a nova Resolução CFMV nº 1475/2022.**

## **Registro de Estabelecimentos**

## **Siga nosso Passo a Passo:**

**01 Antes de iniciar o processo de registro, tenha salvo em seu dispositivo os seguintes documentos:**

- **Requerimento (emitido pelo CRMV)**
- **Comprovante de inscrição e situação cadastral junto às Receitas Federal, Estadual, Distrital e/ou Municipal, quando exigíveis**
- **Contrato entre o médico veterinário e a empresa (modelo fornecido pelo CRMV-PI)**
- **Comprovante da sua constituição que pode ser: Cópia autenticada do Contrato Social, Declaração de Firma Individual; Estatuto e Ata; Carta Sindical ou outro documento equivalente; Lei, Resolução ou Portaria .**
- **No caso de, consultório no CPF, comprovante do CPF.**

**Acesse o SISCAD WEB** *[Clicando](https://app.cfmv.gov.br/usuario/login) aqui* **ou apontando a câmera do celular para QR-CODE ao lado e clicar em "cadastre-se" para realizar seu pré cadastro.**

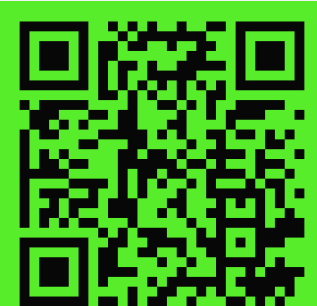

**03**

**02**

**Entre em contato com seu Responsável Técnico, ele deve acessar pelo Login Profissional o Siscad Web. E escolher a opção de Cadastrar ART seguindo o manual de Cadastro de ART. (Caso ainda não possua esse manual, solicite pelo nosso WhatsApp <(86) 999606000>).**

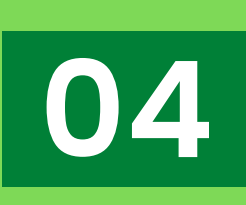

**Envie o requerimento anexado abaixo para o e-mail** *[<secretaria@crmv](mailto:secretaria@crmv-pi.org.br)pi.org.br>***. Com a seguinte descrição no Assunto: Requerimento de Registro de Pessoa Jurídica (Nome da empresa, CNPJ/CPF).**